# **fi Series**

# **Image Scanner Driver for macOS**

# **User's Guide**

# **Contents**

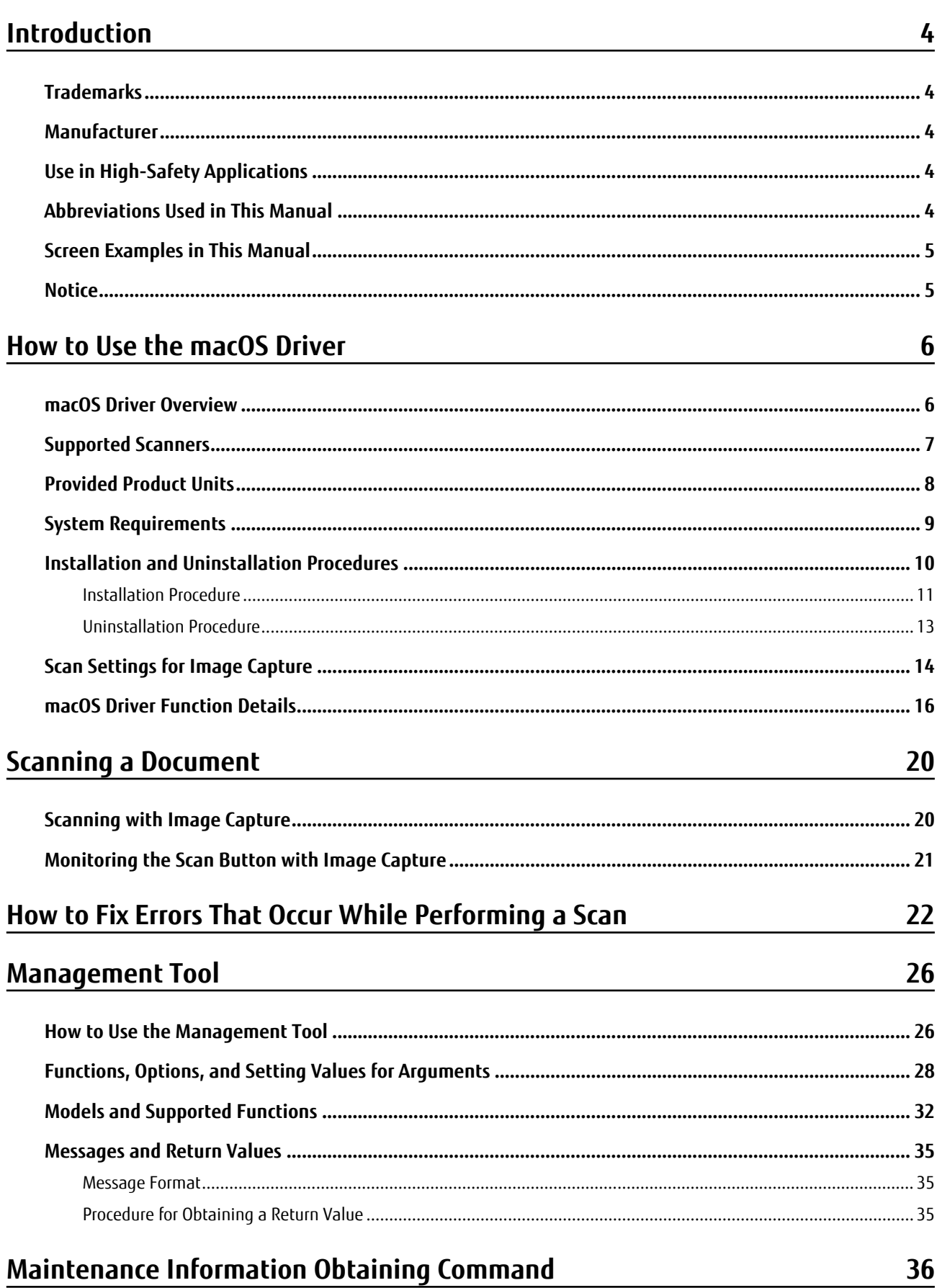

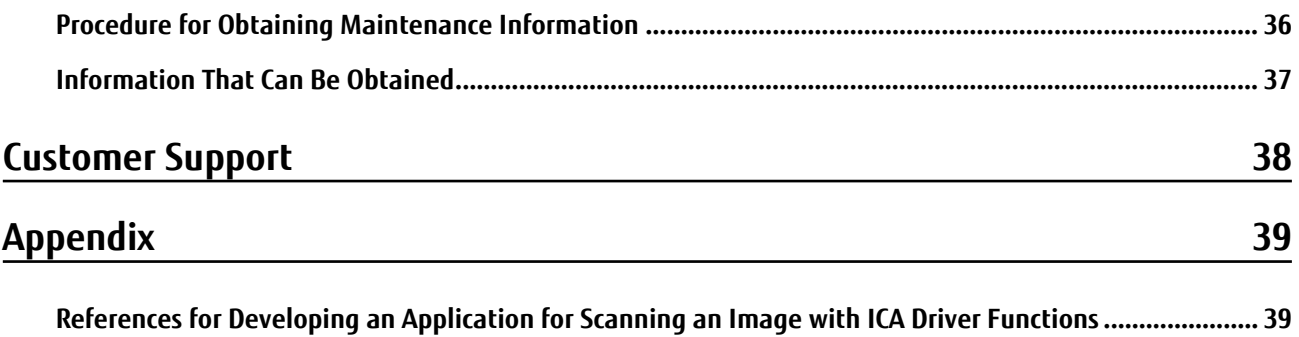

## <span id="page-3-0"></span>**Introduction**

Thank you for using the Image Scanner Driver for macOS.

This manual describes the overview and operations of this product.

The contents of this manual are subject to change as this product is updated.

## **Trademarks**

Apple and macOS are trademarks of Apple Inc.

Intel and Intel Core are trademarks of Intel Corporation or its subsidiaries in the U.S. and/or other countries. Other company names and product names are the registered trademarks or trademarks of the respective companies.

### **Manufacturer**

PFU Limited

YOKOHAMA i-MARK PLACE, 4-4-5 Minatomirai, Nishi-ku, Yokohama, Kanagawa, 220-8567, Japan © PFU Limited 2019

## **Use in High-Safety Applications**

This product has been designed and manufactured on the assumption that it will be used in office, personal, domestic, regular industrial, and general-purpose applications. It has not been designed and manufactured for use in applications (simply called "high-safety applications" from here on) that directly involve danger to life and health when a high degree of safety is required, for example, in the control of nuclear reactions at nuclear power facilities, automatic flight control of aircraft, air traffic control, operation control in mass-transport systems, medical equipment for sustaining life, and missile firing control in weapons systems, and when provisionally the safety in question is not ensured. The user should use this product with adopting measures for ensuring safety in such high-safety applications. PFU Limited assumes no liability whatsoever for damages arising from use of this product by the user in high-safety applications, and for any claims or compensation for damages by the user or a third party.

## **Abbreviations Used in This Manual**

The following abbreviations are used in this manual.

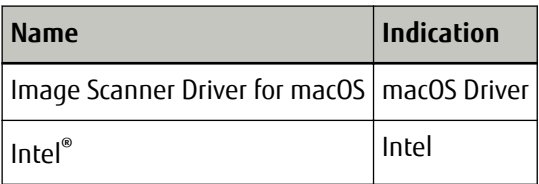

### <span id="page-4-0"></span>**Screen Examples in This Manual**

The screenshots used in this manual are the ones used in macOS Mojave v10.14. The actual screens and operations may differ depending on the version. If the actual screen differs from the screen examples in this manual, operate by following the actual displayed screen.

### **Notice**

- The contents of this manual are subject to change without notice.
- PFU Limited assumes no liability for incidental or consequential damages arising from the use of this product, and any claims by a third party.
- Copying of the contents of this manual, in whole or in part, as well as the scanner applications is prohibited under the copyright law.

Issue date: November 2019 Issued by: PFU Limited

## <span id="page-5-0"></span>**How to Use the macOS Driver**

How to use the macOS driver is described below.

### **macOS Driver Overview**

This section describes an overview of the macOS driver.

The macOS driver is a driver software for Image Scanner fi Series corresponding to the standard interface "ICA (\*)" that is provided for capturing images with macOS.

The macOS driver has the following functions:

- ICA driver function
	- Scanning with Image Capture

Image Capture which is an application for scanning images is built into macOS by default. To scan a document with Image Capture with an Image Scanner fi Series, install this product on a computer in which macOS is installed.

- Scanning with an image scanning application which supports ICA You can scan a document with an Image Scanner fi Series by using a third-party image scanning application which supports ICA.

Refer to [References for Developing an Application for Scanning an Image with ICA Driver Functions \(page 39\)](#page-38-0) in Appendix to develop an application for scanning an image with ICA driver functions.

● Management Tool

Used to manage consumables and configure the settings such as the period of time before the scanner is automatically turned off, the offset value, and the magnification level. For details, refer to [Management Tool \(page 26\).](#page-25-0)

● Maintenance Information Obtaining Command

A command is provided, which obtains all system information that is required for scanner maintenance. For details, refer to [Maintenance Information Obtaining Command \(page 36\)](#page-35-0).

**\*:**ICA (Image Capture Architecture) is a specification proposed by Apple Inc. for scanner control on macOS.

## <span id="page-6-0"></span>**Supported Scanners**

The supported scanners are shown below.

- fi-800R
- fi-7180
- fi-7160
- fi-7140
- fi-7030

## <span id="page-7-0"></span>**Provided Product Units**

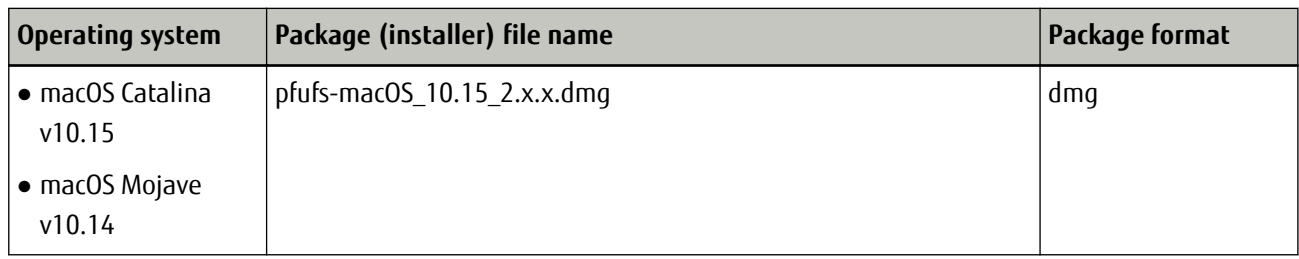

The file name is made up of the following:

**macOS\_10.15:**This is the latest version of macOS which is supported by this package.

**2.x.x:** This is the version of the driver.

**dmg:** This is the format of the package.

## <span id="page-8-0"></span>**System Requirements**

The system requirements are shown below.

#### ● **Operating system**

- macOS Catalina v10.15
- macOS Mojave v10.14

#### ● **Hardware**

The hardware requirements are shown below.

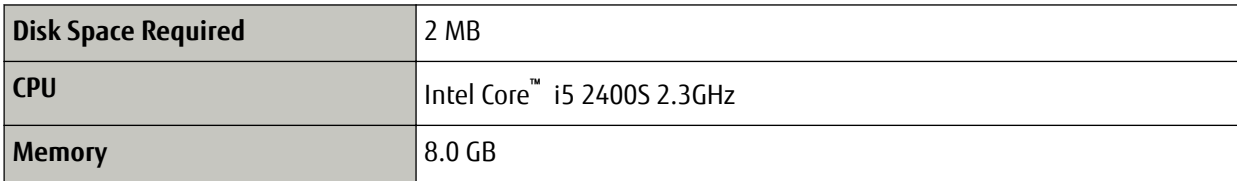

### <span id="page-9-0"></span>**Installation and Uninstallation Procedures**

Procedures are shown below for installation and uninstallation of the macOS driver.

#### **Obtaining the macOS driver**

The macOS driver can be downloaded from the following website. <http://imagescanner.fujitsu.com/global/dl/> For details, contact the distributor/dealer where you purchased our scanners. For details about the contact list, refer to [Customer Support \(page 38\).](#page-37-0)

#### **Preparation**

- Copy the installer that was downloaded from the website to the installation target computer.
- Disconnect the scanner from the computer before installing or uninstalling the driver.

## <span id="page-10-0"></span>**Installation Procedure**

Install the macOS driver in the following procedure:

- **1 Double-click the installer (pfufs-macOS\_10.15\_2.x.x.dmg) that is copied to the computer.** The package (pfufs-macOS\_10.15\_2.x.x.pkg) appears.
- **2 Double-click the package.** The installation window appears.
- **3 Install the driver by following the instructions displayed on the installation window.**

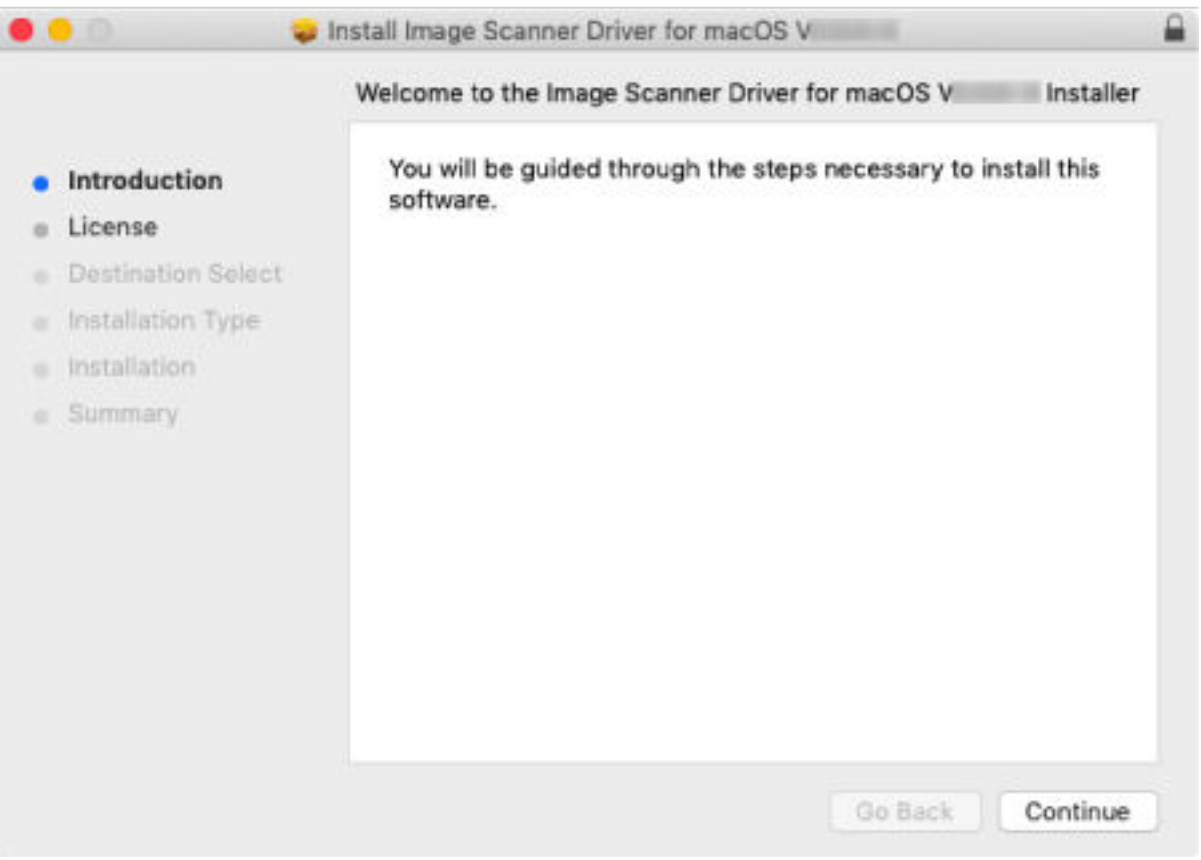

#### **HINT**

- When a window asking you for permission to perform an installation appears, enter the user name and password for the computer and click the [Install Software] button.
- If an installation is performed on the computer and the product is already installed, the message "You do not need to install this product because it is already installed." appears and the installation is canceled.
- **4 After the installation is complete, connect the scanner to the computer and turn it on.**

#### **5 Start up Image Capture to check scanning operations.** For details, refer to [Scanning with Image Capture \(page 20\)](#page-19-0).

#### **How to check the installed software**

The following folder is saved in the "Application" folder when the macOS driver is installed. Folder name: fi Series

- You can check whether or not this product is installed by checking whether the folder exists or not.
- You can check the version of this product by referring to "Version.txt" in the folder.
- You can browse this manual by double-clicking "fi Series User's Guide.app" in the folder under the environment in which Internet access is allowed.

### <span id="page-12-0"></span>**Uninstallation Procedure**

Uninstall the macOS driver in the following procedure:

#### **HINT**

Administrator privileges for a computer are required for a user to uninstall the macOS driver. Log in as a user with administrator privileges.

#### **1 In Finder, select [Applications] → [Utilities] and double-click [Terminal].**

The Terminal window appears. Commands (string of characters) can be entered directly in the Terminal window.

#### **2 Run the following command.**

sudo /opt/pfufs/uninstall/uninstall.sh

**3 Enter a password for a user with administrator privileges and press the [Enter] key on the keyboard.**

The macOS driver is uninstalled.

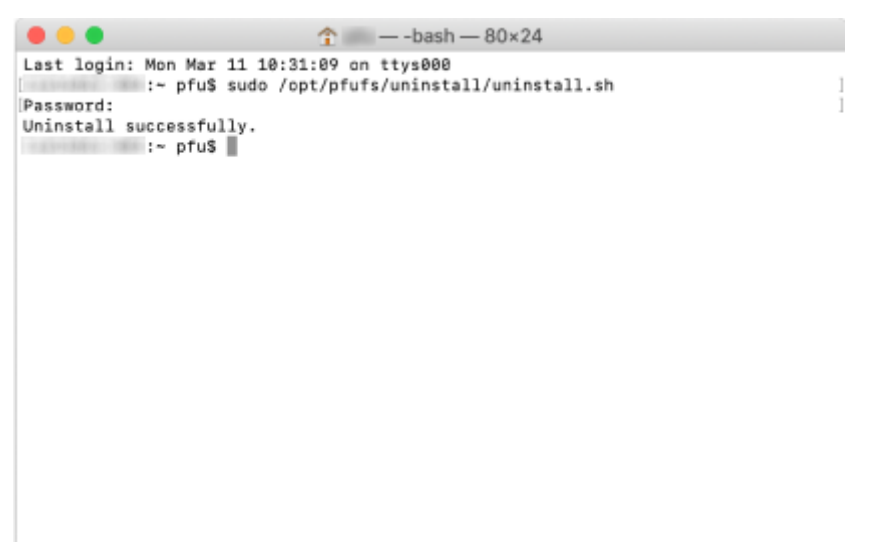

#### **HINT**

- Uninstalling the macOS driver does not delete any images that were scanned before the uninstallation.
- When connecting the scanner to a computer after the macOS driver is uninstalled, Image Capture may recognize the scanner accidentally, resulting in an error. In this case, restart the computer.

## <span id="page-13-0"></span>**Scan Settings for Image Capture**

The scan settings which can be set with Image Capture are shown below:

Default settings are indicated in **bold characters**.

In addition to the Image Capture settings, the macOS driver settings are displayed in the scan settings for Image Capture.

For details about the macOS driver settings, refer to [macOS Driver Function Details \(page 16\).](#page-15-0)

Although there are some exceptions, most of the setting items and parameters for the Image Capture specifications are applied as they are. The setting items and parameters are subject to change regardless of the macOS specifications.

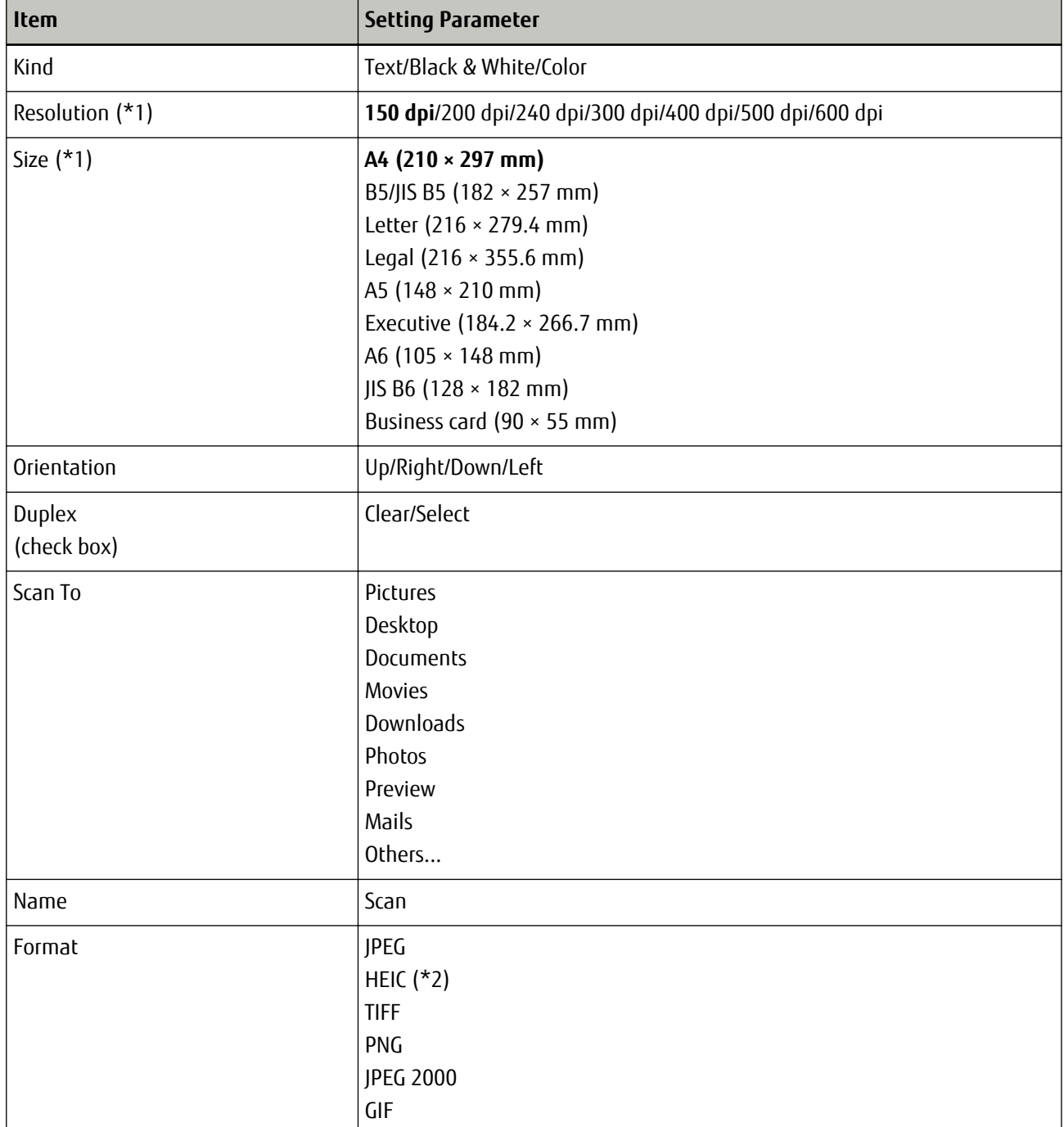

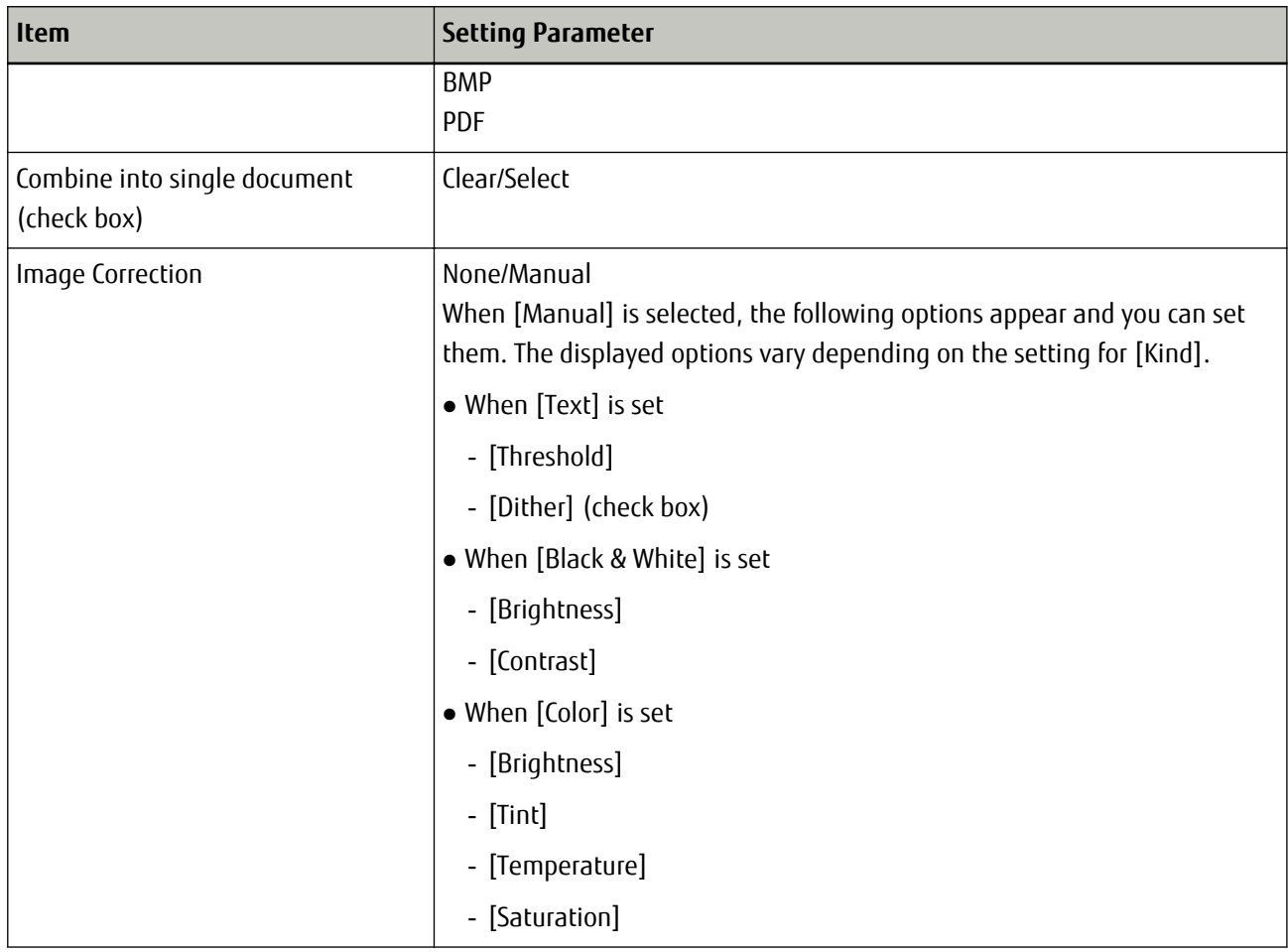

**\*1:**The setting parameter for the macOS driver specifications is applied to the setting parameter for this item.

**\*2:**This setting parameter appears when macOS Catalina v10.15 is used and [Color] is set for [Kind].

## <span id="page-15-0"></span>**macOS Driver Function Details**

Functions which can be set with the macOS driver are shown below: Default settings are indicated in **bold characters**.

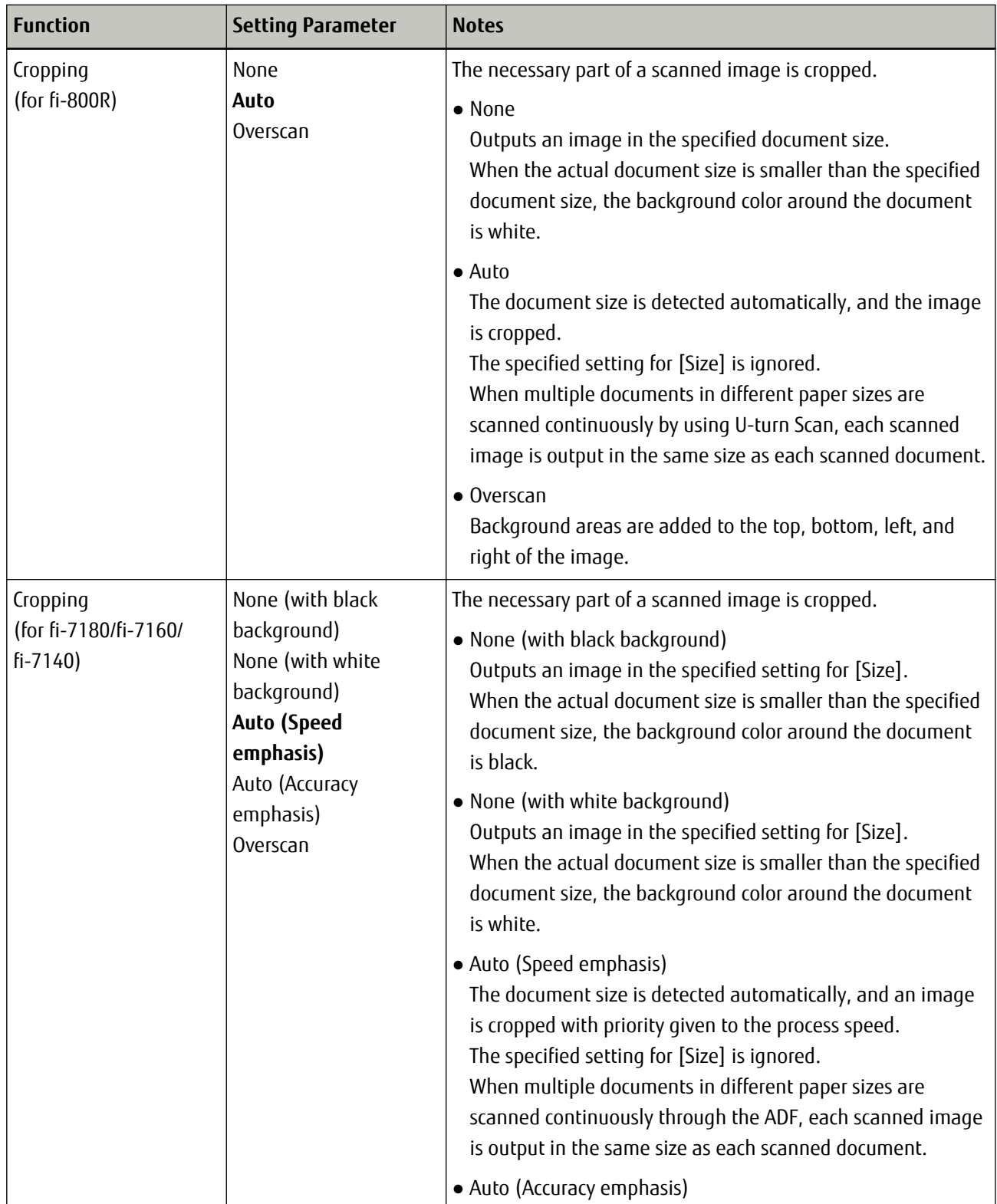

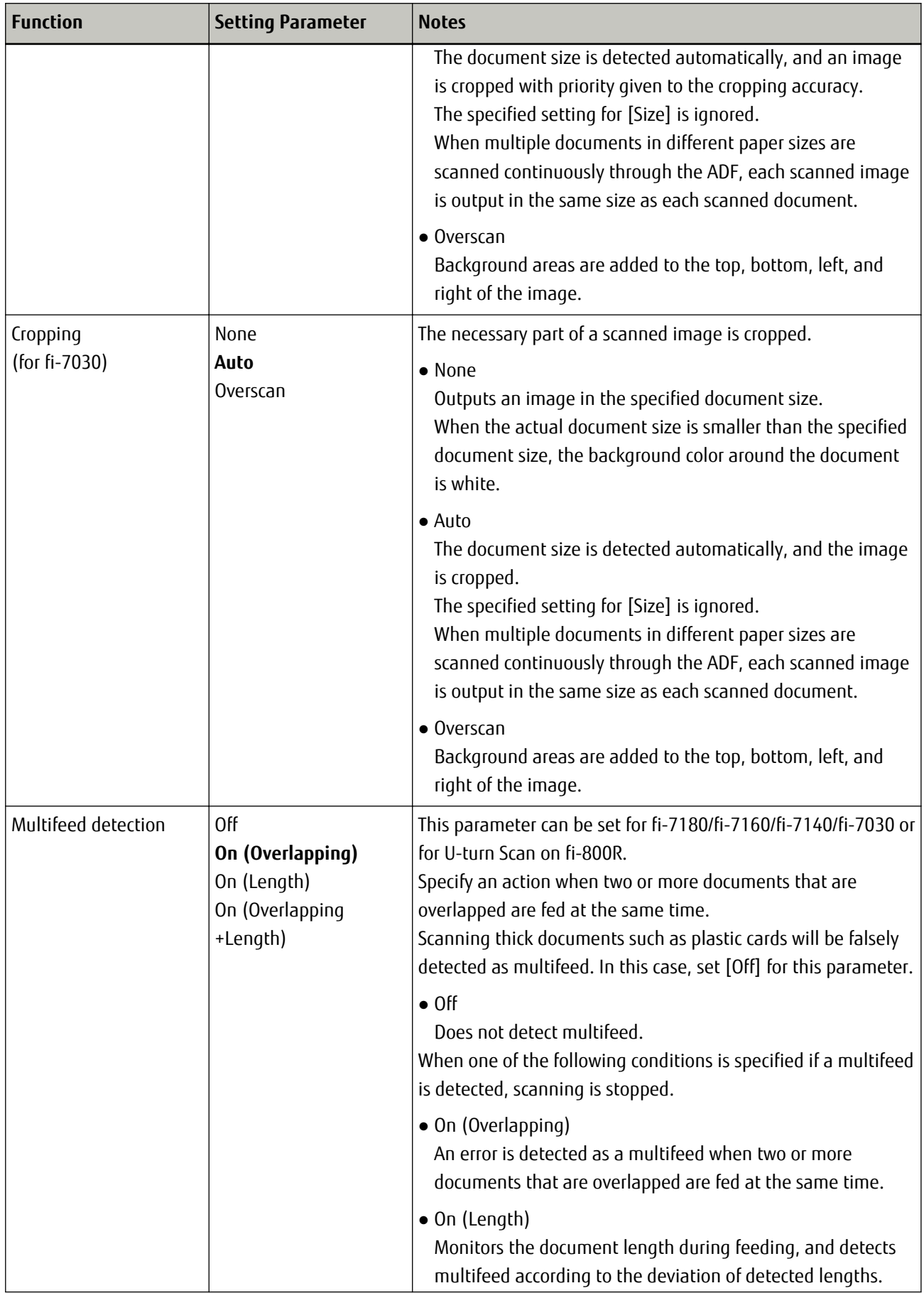

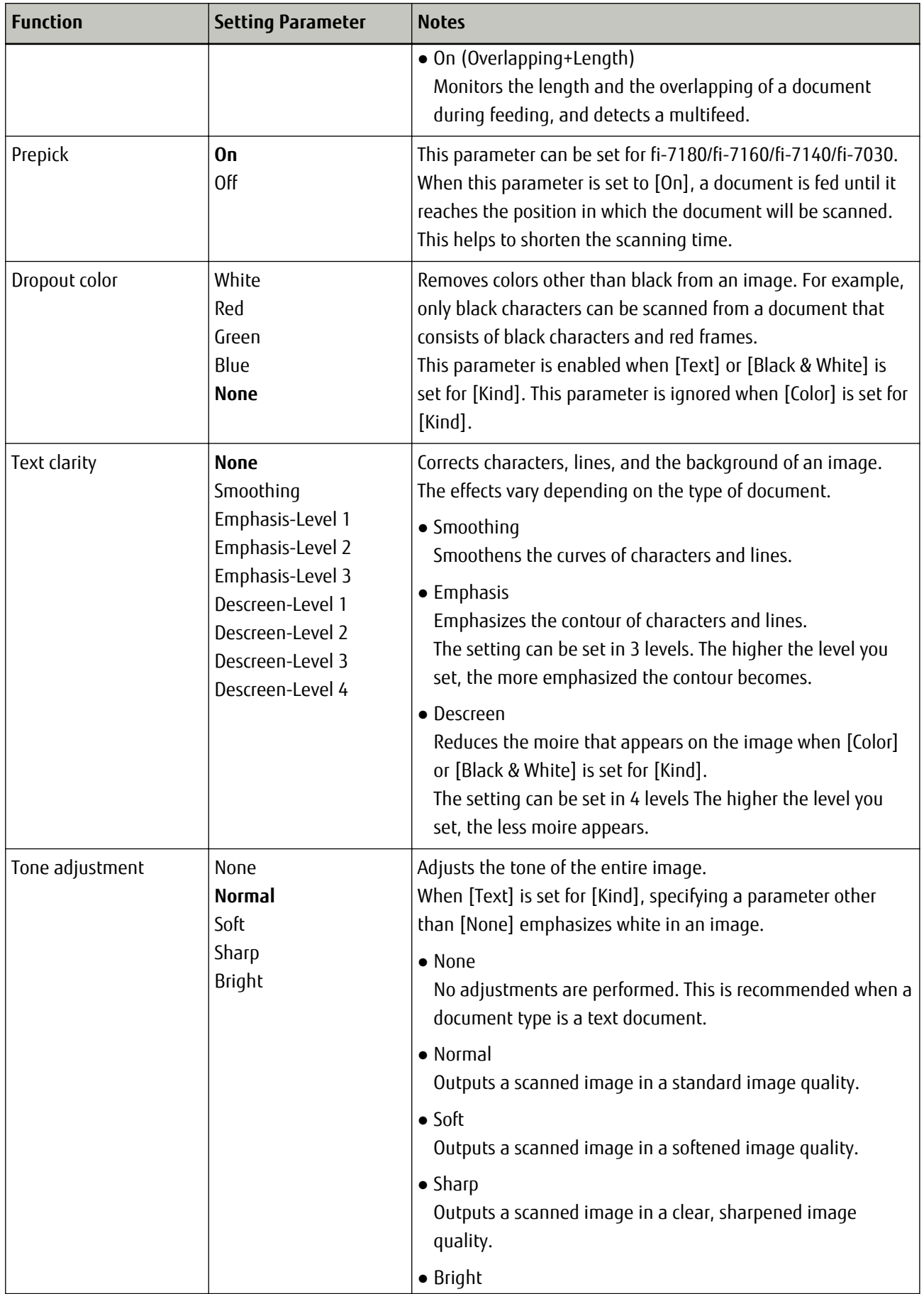

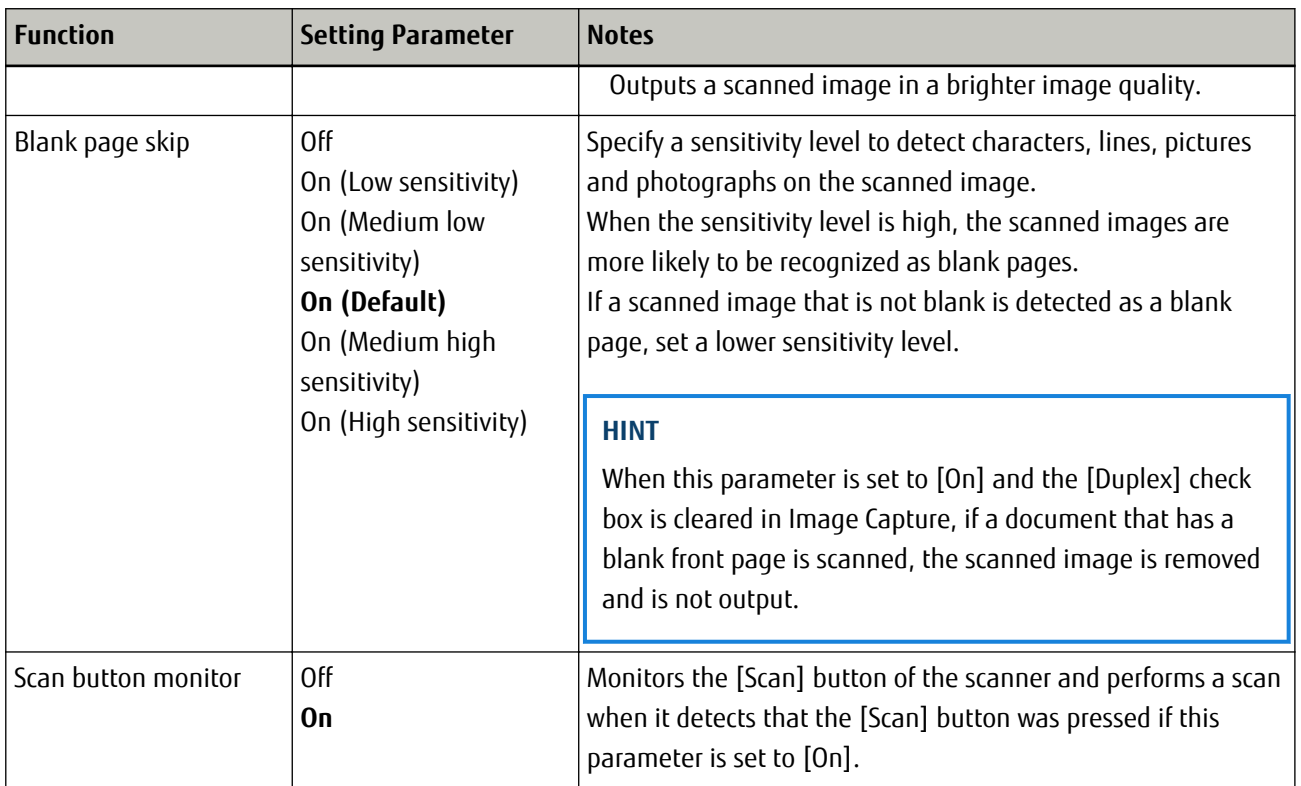

# <span id="page-19-0"></span>**Scanning a Document**

Scanning with Image Capture is described below:

## **Scanning with Image Capture**

The procedure for scanning a document with Image Capture is described below:

#### **Preparation**

Connect the scanner to the computer with the USB cable, and turn the scanner on.

**1 Start up Image Capture from Finder or Launchpad on Dock.**

The names of the connected scanners are displayed in the device list on the left side of the window.

- **2 Select a scanner from the device list.**
- **3 Click the [Show Details] button.**

The scan settings are displayed on the right side of the window.

**4 Check or modify the scan settings.**

For details on the scan settings, refer to [Scan Settings for Image Capture \(page 14\)](#page-13-0) or [macOS Driver Function](#page-15-0) [Details \(page 16\).](#page-15-0)

- **5 Load documents in the scanner.** For details, refer to the Operator's Guide of the scanner that is used.
- **6 Click the [Scan] button on the bottom right of the Image Capture window.**

Scanning starts.

### <span id="page-20-0"></span>**Monitoring the Scan Button with Image Capture**

Scanning can be performed by pressing the [Scan] button on the scanner when the scan button is being monitored by Image Capture.

The procedure for scanning documents with the scan button being monitored is described below:

#### **Preparation**

Connect the scanner to the computer with the USB cable, and turn the scanner on.

**1 Start up Image Capture from Finder or Launchpad on Dock.**

The names of the connected scanners are displayed in the device list on the left side of the window.

**2 Select a scanner from the device list.**

The scan settings are displayed on the right side of the window.

- **3 Check or modify the scan settings.**
- **4 Load documents in the scanner.**

For details, refer to the Operator's Guide of the scanner that is used.

- **5 Make sure that [Scan button monitor] is set to [On] in the scan settings. If [Scan button monitor] is set to [Off], set it to [On].**
- **6 Click the [Scan] button on the scanner.**

Scanning starts.

# <span id="page-21-0"></span>**How to Fix Errors That Occur While Performing a Scan**

This section describes how to fix errors that occur while performing a scan. The display messages for various types of errors that occur when scanning with Image Capture are also included as a reference.

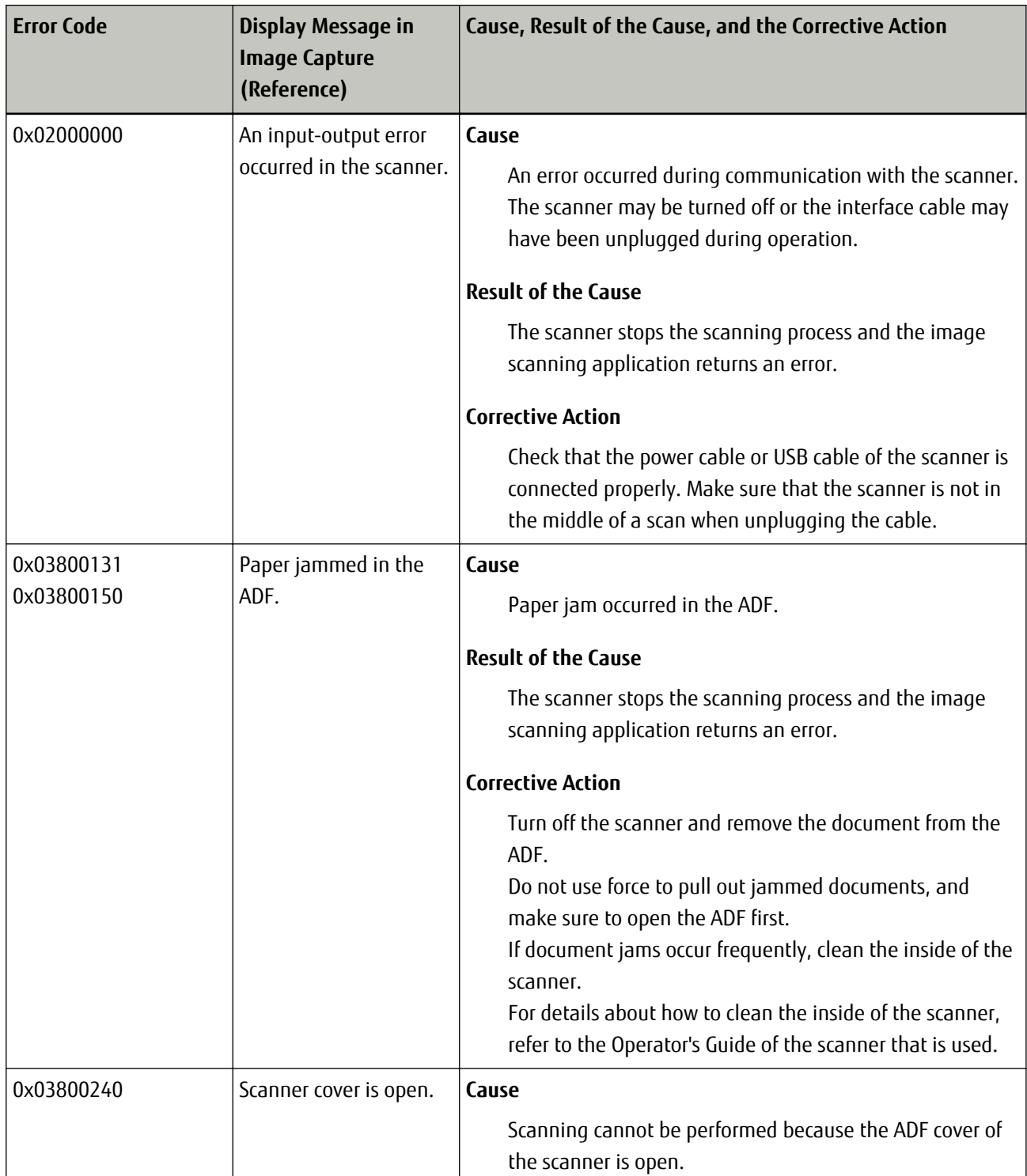

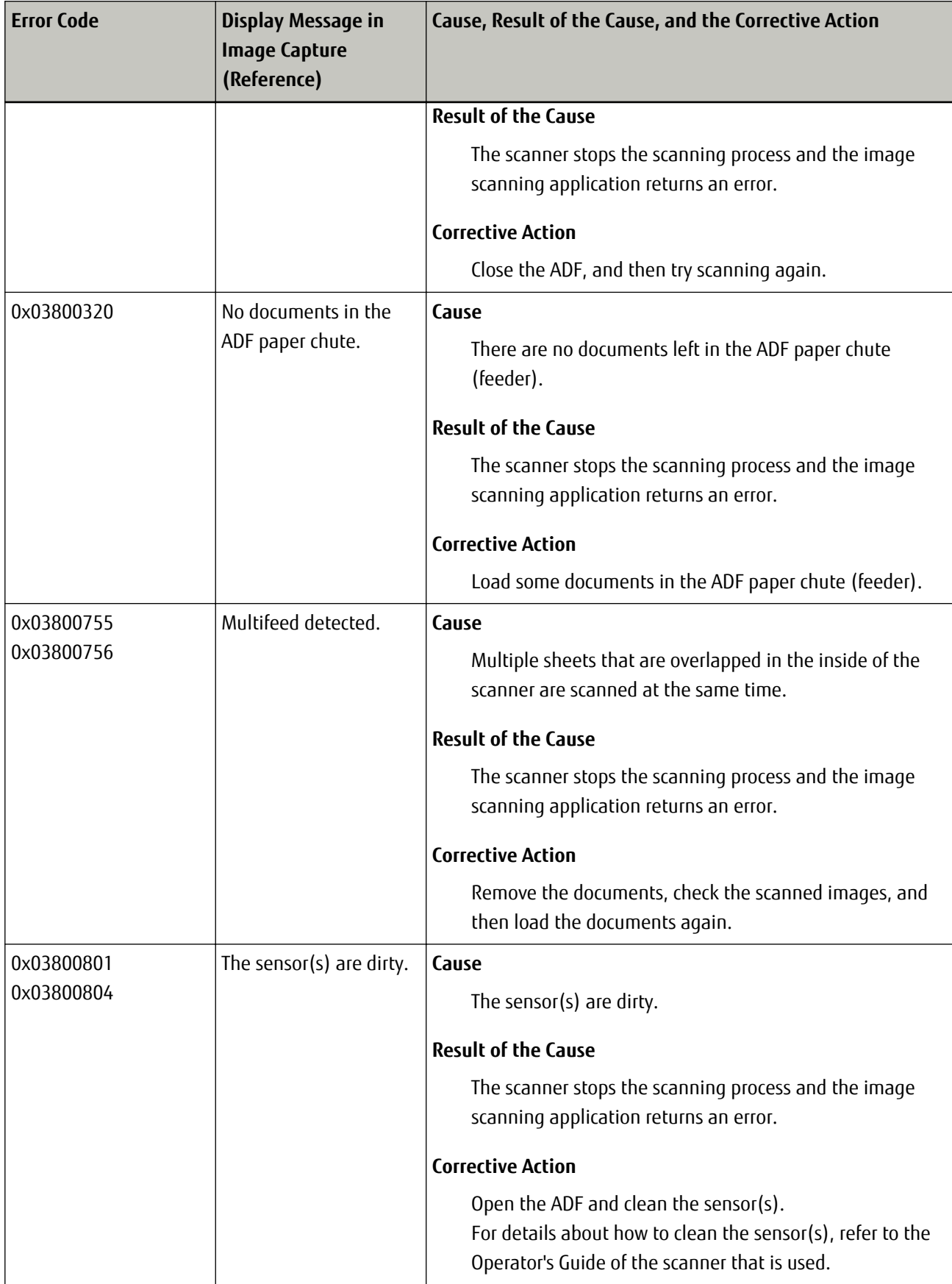

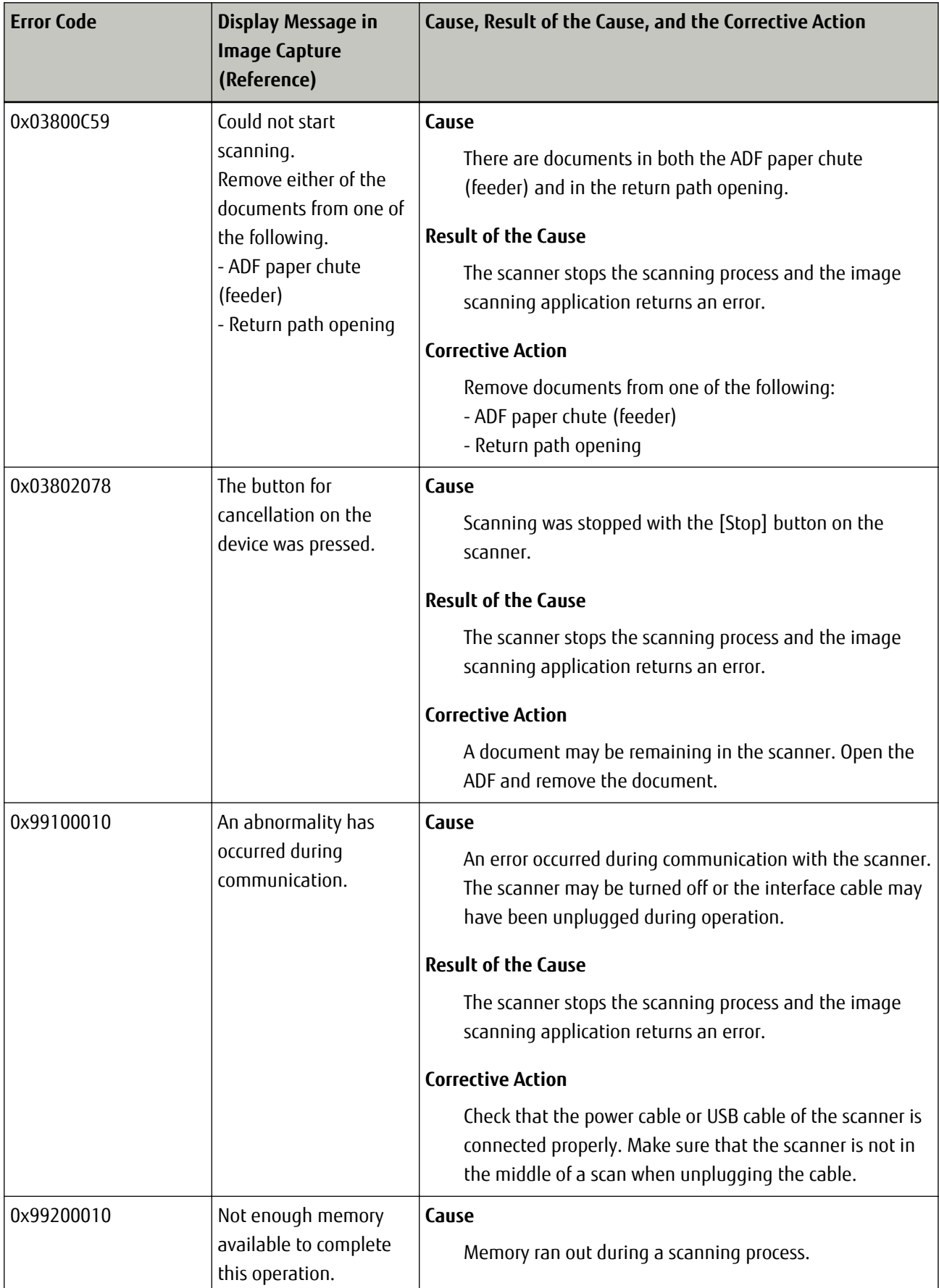

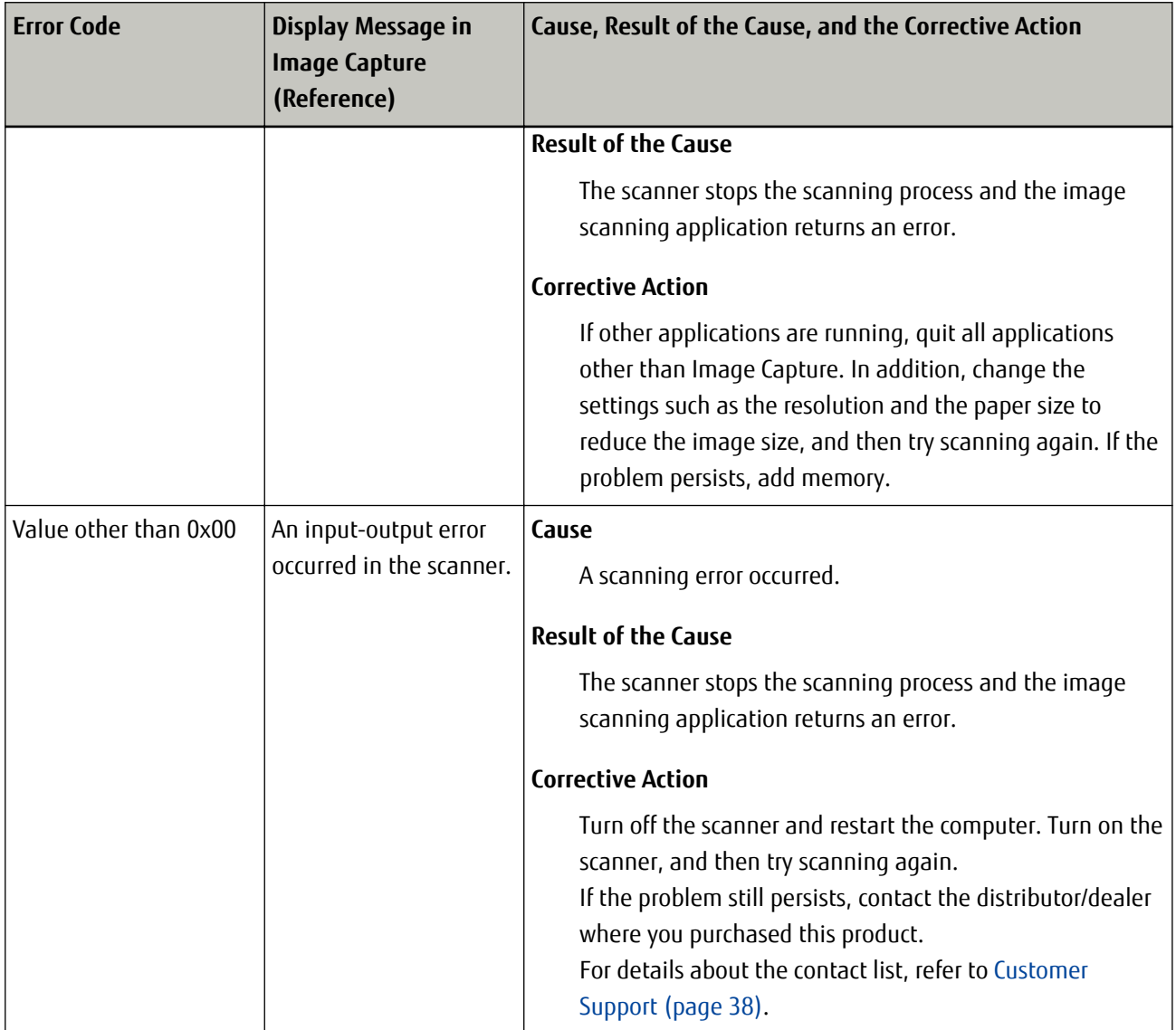

## <span id="page-25-0"></span>**Management Tool**

The management tool allows you to maintain the scanner and configure the settings such as the waiting time before the scanner enters power saving mode, the period of time before the scanner is automatically turned off when it is left unused, the magnification level, and the offset value.

Details on how to use this management tool and its functions are described below.

### **How to Use the Management Tool**

#### **HINT**

- Before using the management tool, quit Image Capture first.
- Administrator privileges for a computer is required for a user to run the command with an option to configure the settings. Log in as a user with administrator privileges. Refer to the table in [Functions, Options, and Setting Values for Arguments \(page 28\)](#page-27-0) to check the options which require administrator privileges.
	- **1 In Finder, select [Applications] → [Utilities] and double-click [Terminal].**

The Terminal window appears. Commands (string of characters) can be entered directly in the Terminal window.

**2 Specify an option and an argument for the "pfufsconsumables" command and then execute the command.**

pfufsconsumables <option> <setting value for an argument>

● When an option which does not require administrator privileges is specified The command is performed immediately.

**Example:**The command which confirms the connection of the scanner

pfufsconsumables -L

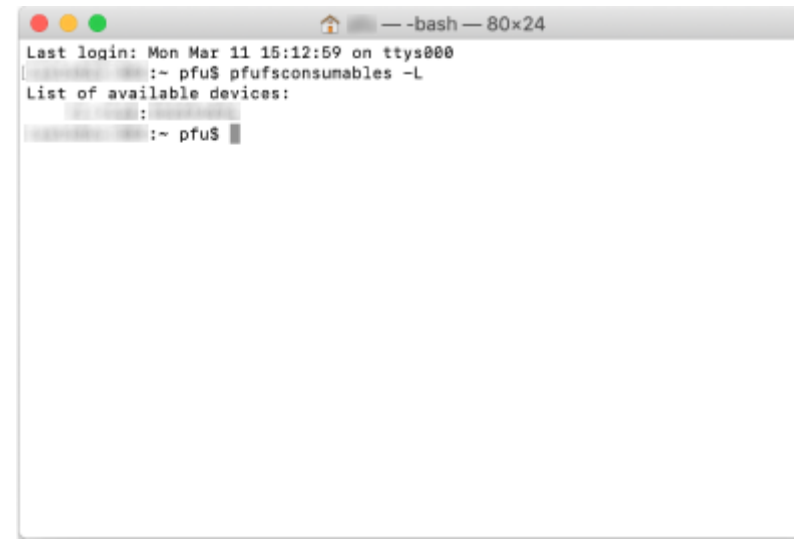

● When an option which requires administrator privileges is specified A password is required if you enter "sudo" first and run the "pfufsconsumables" command. Enter a password for a user with administrator privileges and press the [Enter] key on the keyboard to run the command.

**Example:**The command for setting the scanner to be automatically turned off

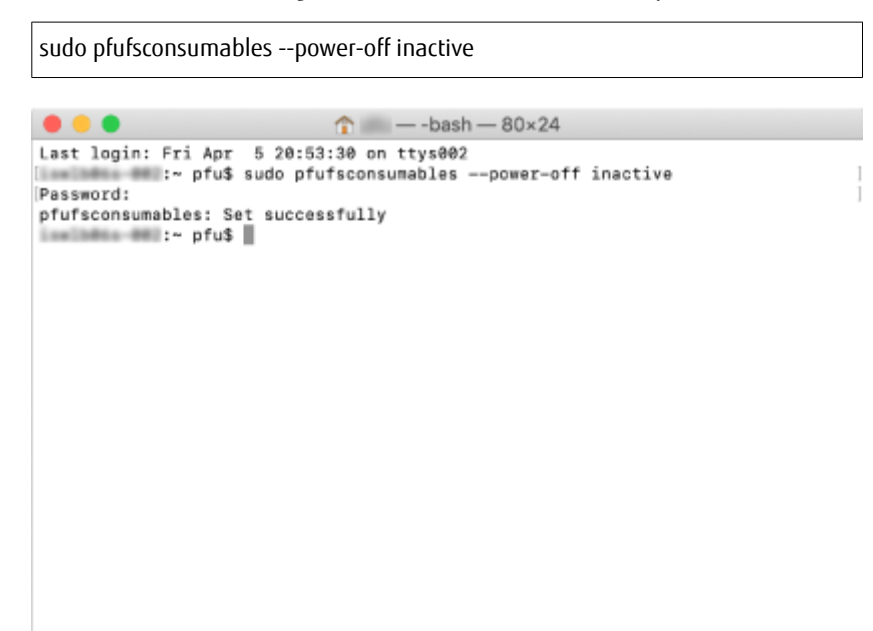

## <span id="page-27-0"></span>**Functions, Options, and Setting Values for Arguments**

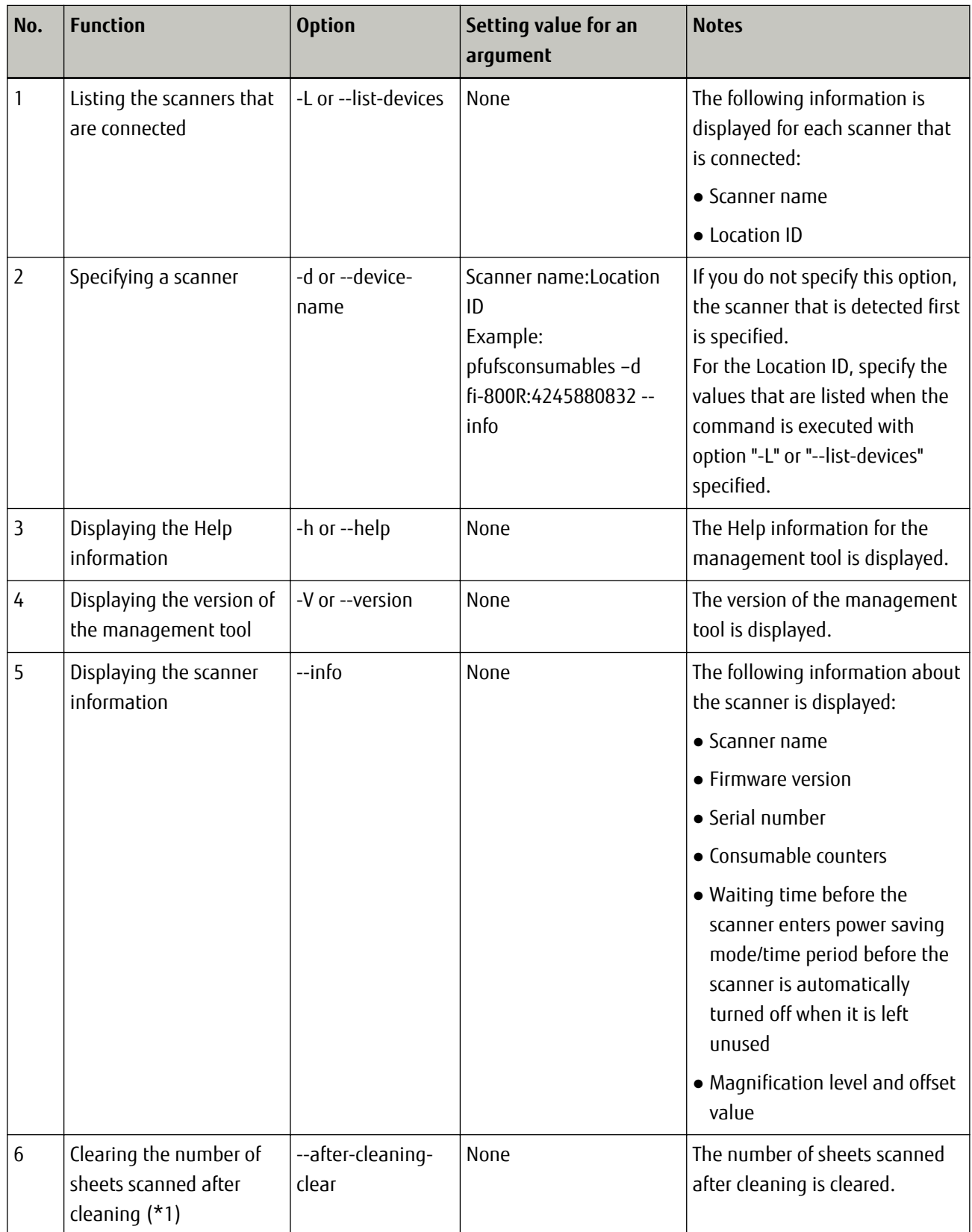

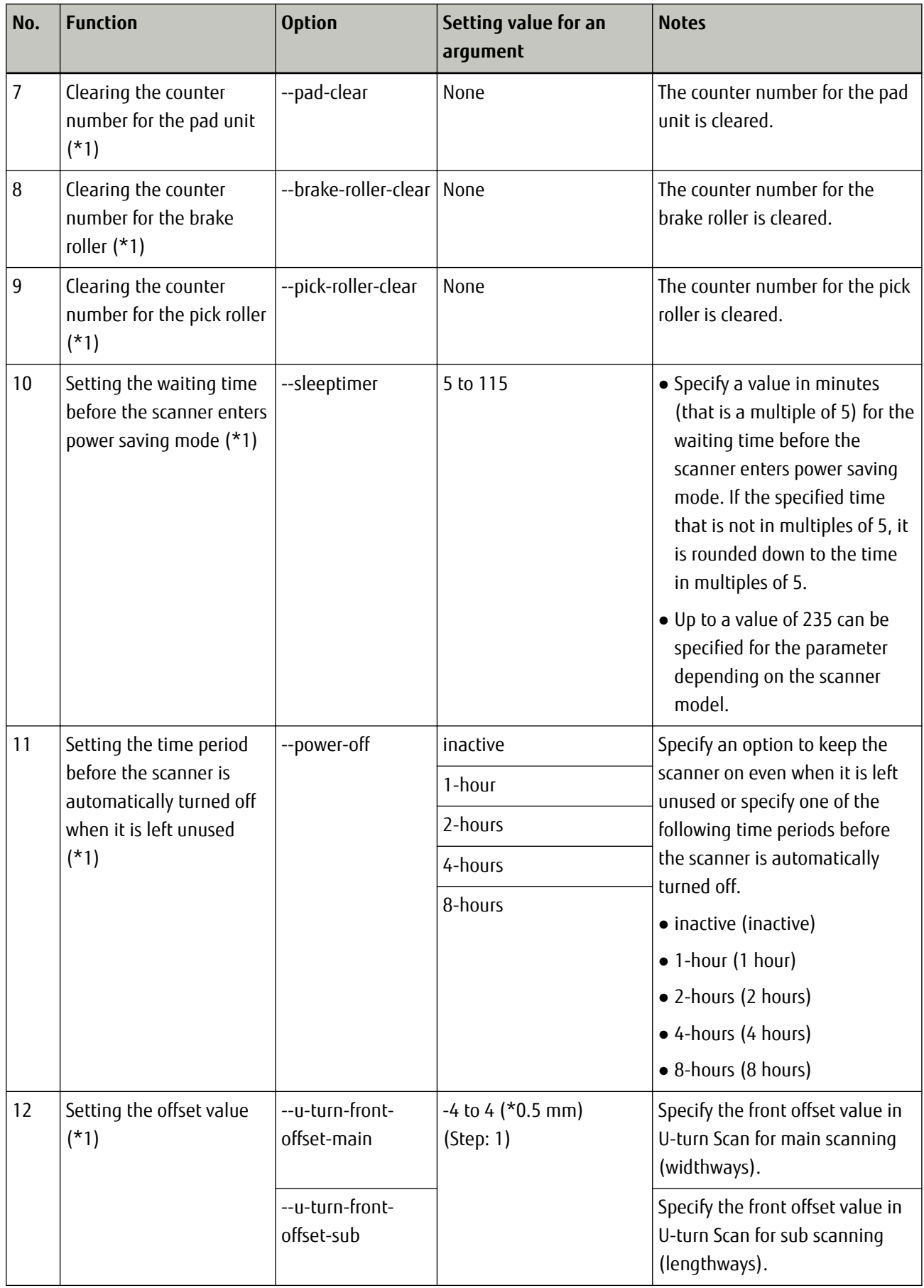

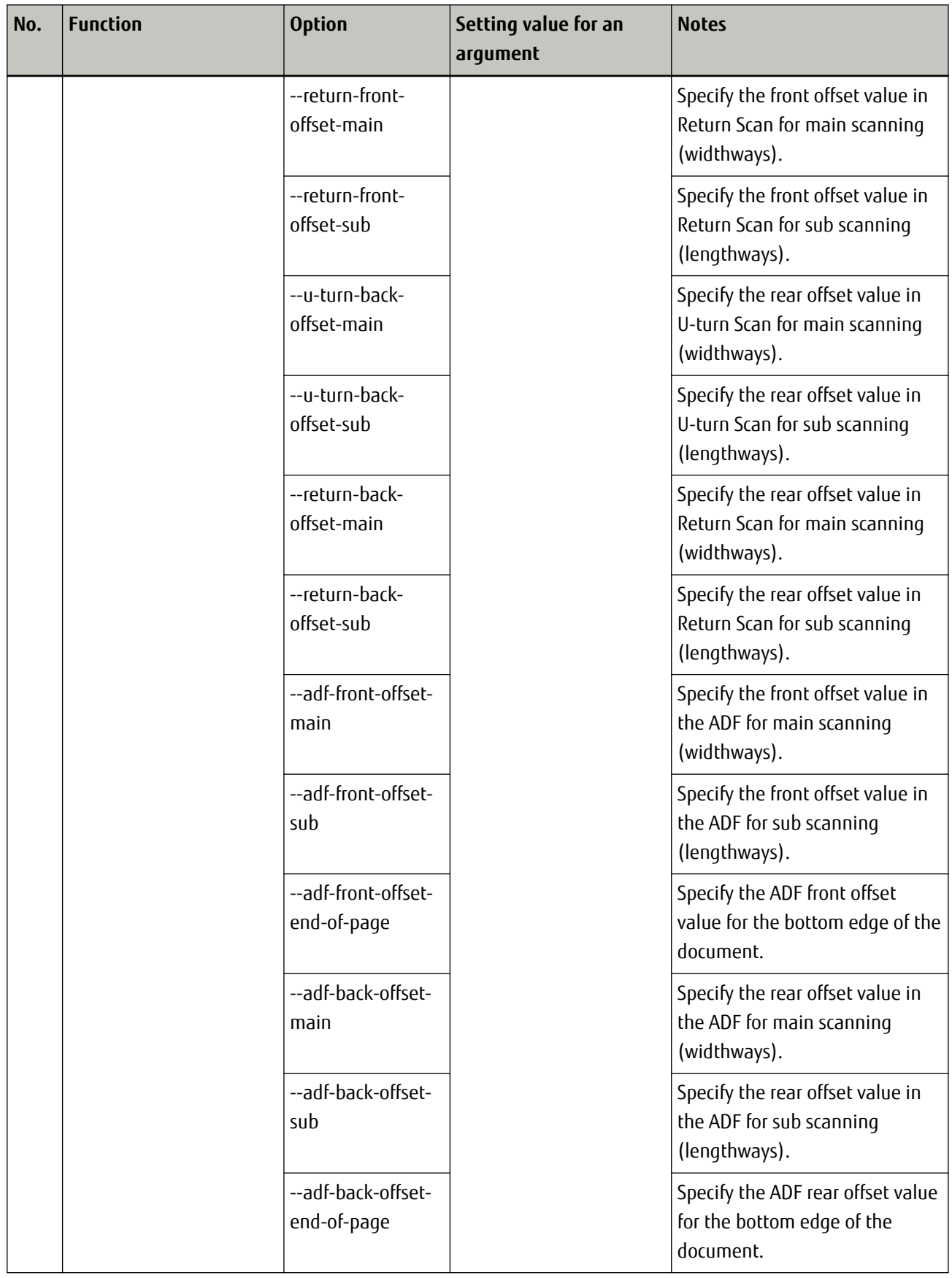

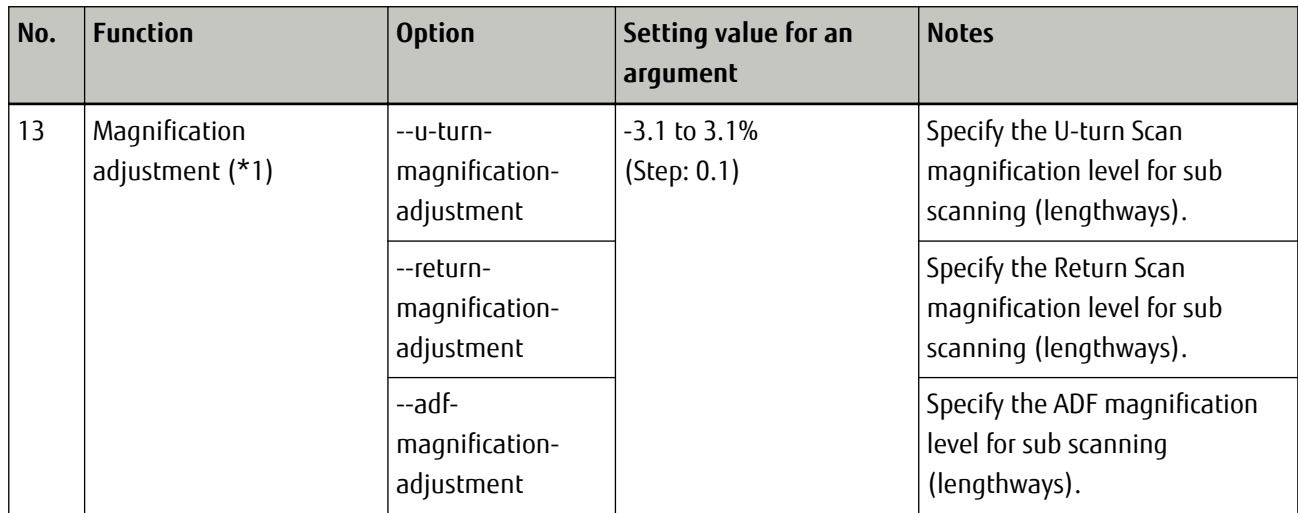

**\*1:**Administrator privileges for a computer are required for a user to set this option.

For details about how to set this option, refer to "When an option which requires administrator privileges is specified" in step 2 in [How to Use the Management Tool \(page 26\)](#page-25-0).

● If you specify two or more options from No.1, No.3, No.4, and No.5 at the same time, only the first option is applied.

For example, when the following command is executed, only the version of the management tool is displayed.

pfufsconsumables -V --info

● If you specify an option from No.1, No.3, No.4, and No.5 and an option from No.6 through No.13 at the same time, the option from No.6 through No.13 is not applied.

For example, when the following command is executed, the version of the management tool is displayed, but the waiting time before the scanner enters power saving mode is not applied.

pfufsconsumables --sleeptimer 60 -V

● The following message appears when an option from No. 6 onwards is specified.

**When the specified option is set successfully:** Set successfully

**When the specified option is not set successfully:**unrecognized option 'xxxxx'

('xxxxx' indicates the specified option.)

You can confirm the result of the specified option by specifying the "--info" option in No.5 in order to display the scanner information.

● To output the displayed results of the scanner information into a text file (.txt) by using the management tool, execute the following command:

**Example:** pfufsconsumables --info > result\_of\_info.txt

"result of info.txt" in the above command is an arbitrary text file name.

## <span id="page-31-0"></span>**Models and Supported Functions**

The models that support each function (option) are shown below.

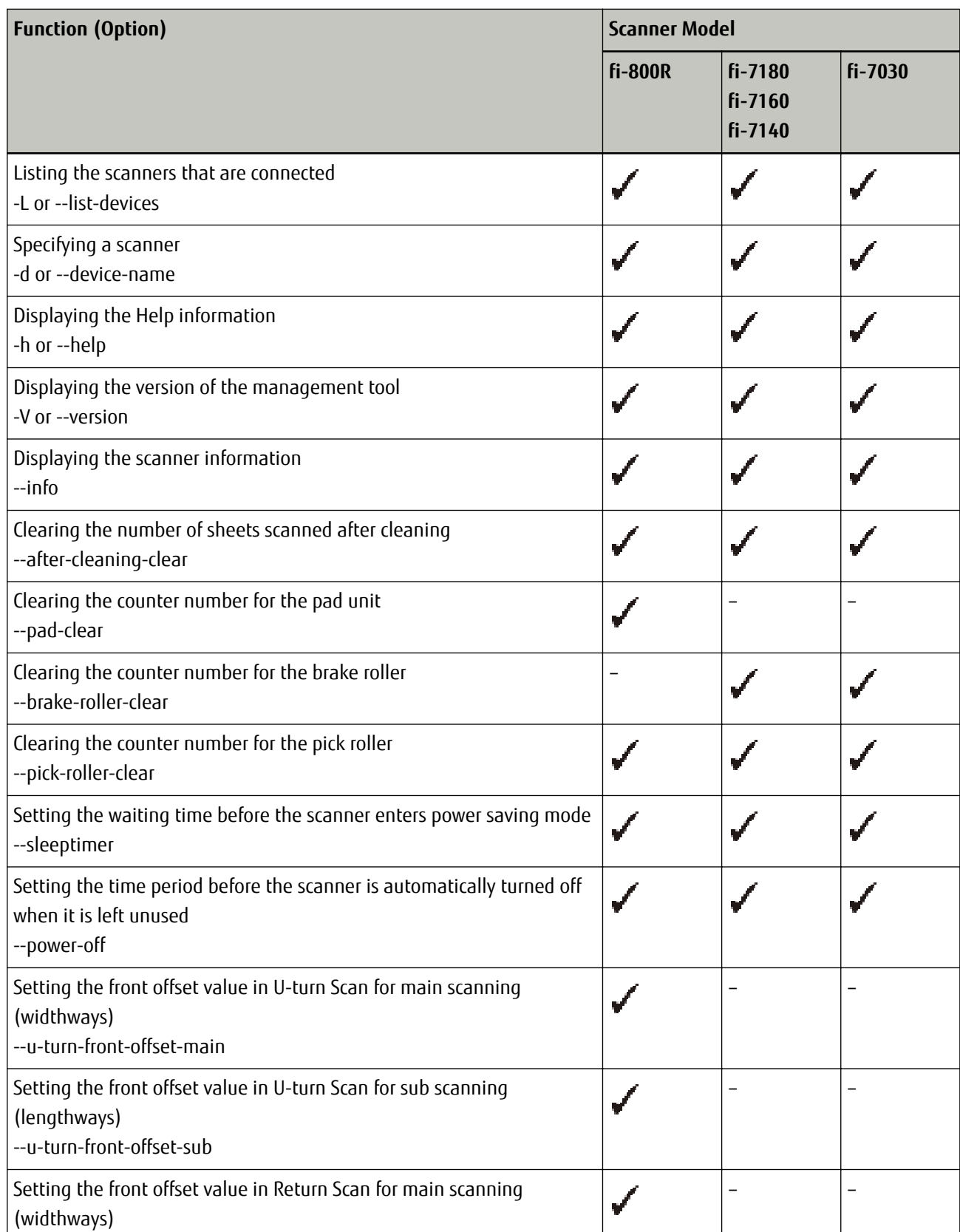

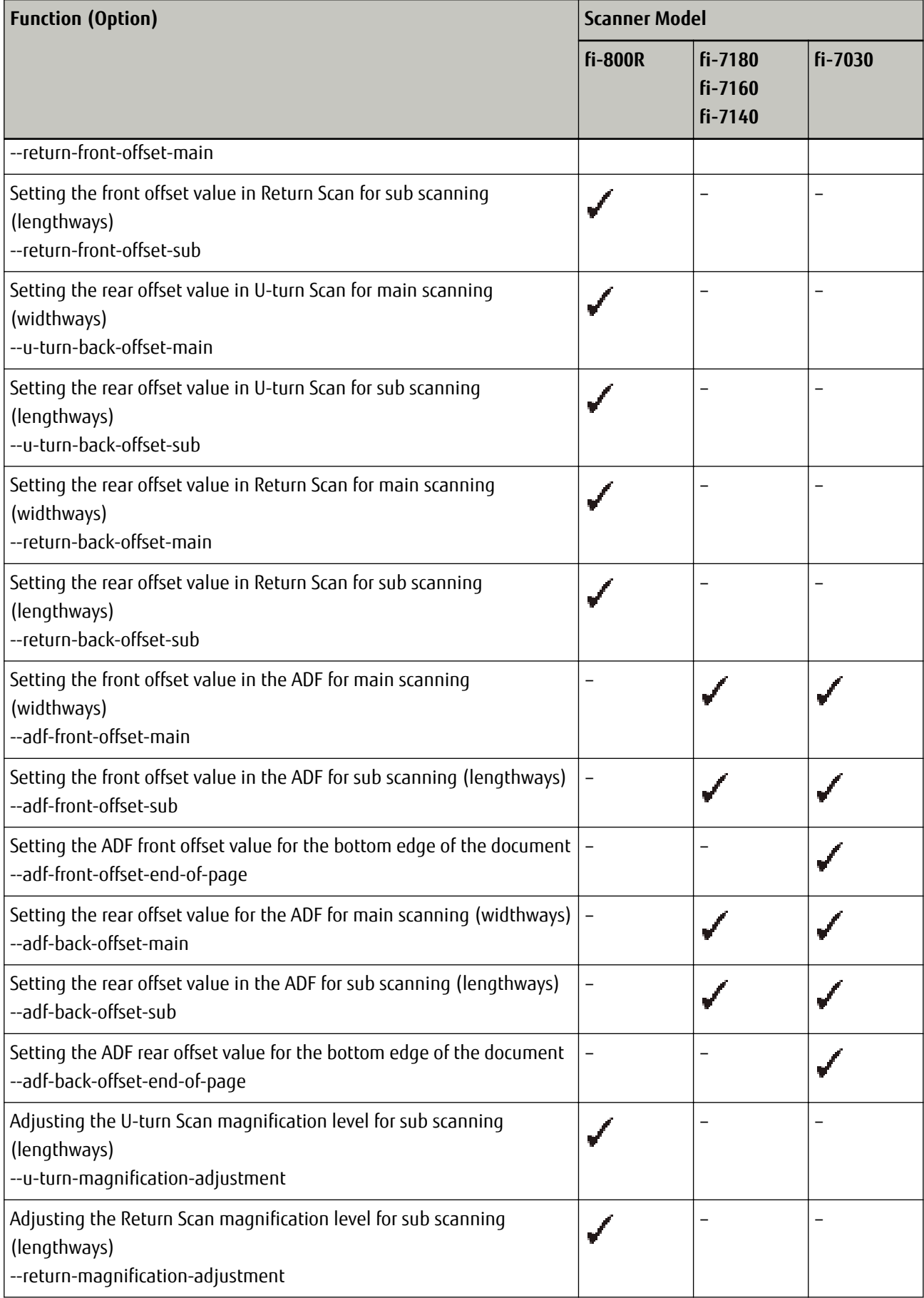

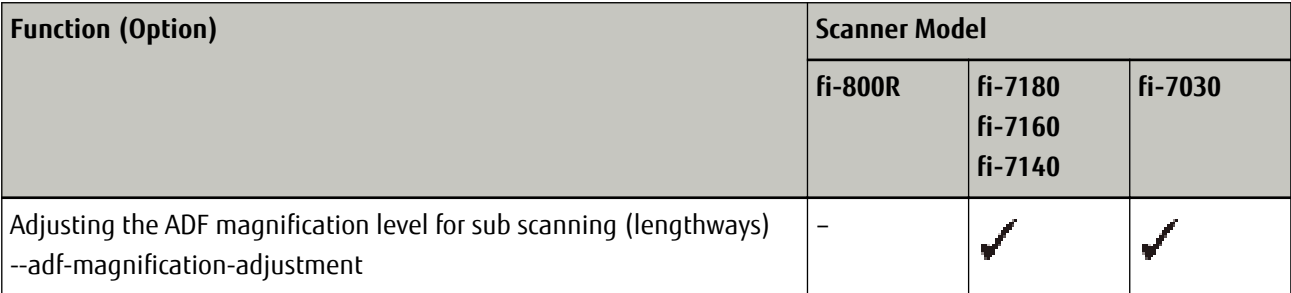

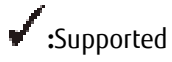

**–:** Not supported

### <span id="page-34-0"></span>**Messages and Return Values**

This section describes the message format and return values of the management tool.

### **Message Format**

The message format of the management tool is shown below:

pfufsconsumables: message

### **Procedure for Obtaining a Return Value**

The procedure for obtaining a return value of the management tool is shown below:

#### **1 In Finder, select [Applications] → [Utilities] and double-click [Terminal].**

The Terminal window appears.

Commands (string of characters) can be entered directly in the Terminal window.

#### **2 Run a command with an option for the management tool.**

#### **3 Run the following command on the same Terminal window.**

echo \$?

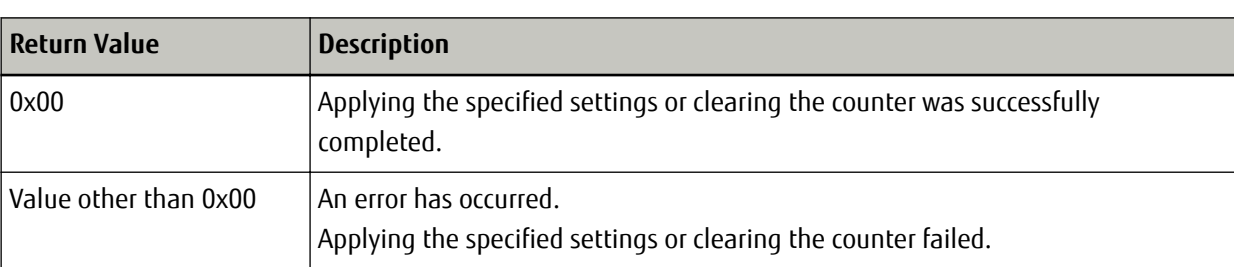

# <span id="page-35-0"></span>**Maintenance Information Obtaining Command**

To obtain the system information which is required during maintenance, use the Maintenance Information Obtaining command.

### **Procedure for Obtaining Maintenance Information**

The procedure for obtaining maintenance information with the Maintenance Information Obtaining command is shown below:

#### **HINT**

Administrator privileges for a computer are required for a user to use the Maintenance Information Obtaining command. Log in as a user with administrator privileges.

#### **1 In Finder, select [Applications] → [Utilities] and double-click [Terminal].**

The Terminal window appears. Commands (string of characters) can be entered directly in the Terminal window.

#### **2 Enter and run the following command.**

sudo /opt/pfufs/etc/pfufssysinfo.sh

#### **3 Enter a password for a user with administrator privileges and press the [Enter] key on the keyboard.**

The system information that is necessary for maintenance is saved into the home directory with the following file name:

Path: /Users/(user name) File name: pfufssysinfo.txt

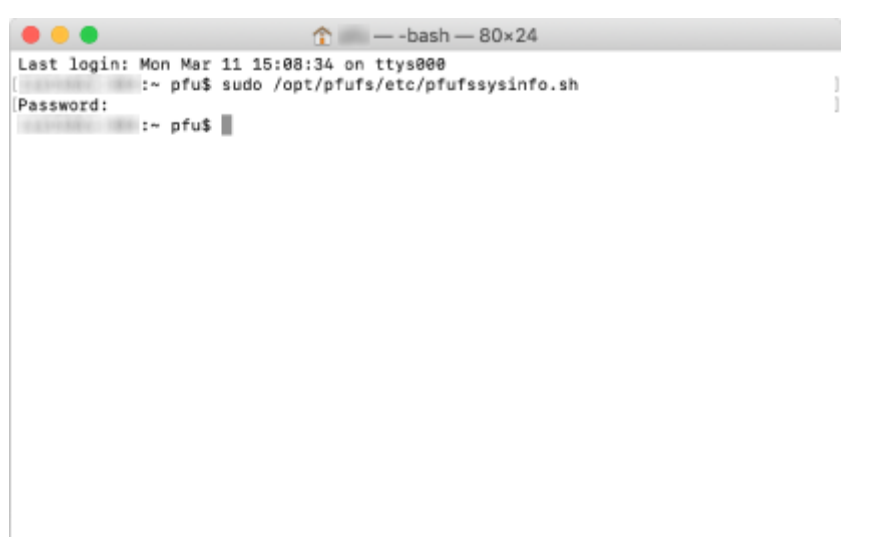

## <span id="page-36-0"></span>**Information That Can Be Obtained**

Information that can be obtained with the Maintenance Information Obtaining command is shown below:

- System date
- Kernel information
- Operating system version
- Memory information
- USB device information
- System log

# <span id="page-37-0"></span>**Customer Support**

#### ● **Contact for Inquiries**

For inquiries regarding the scanner, refer to the following website:

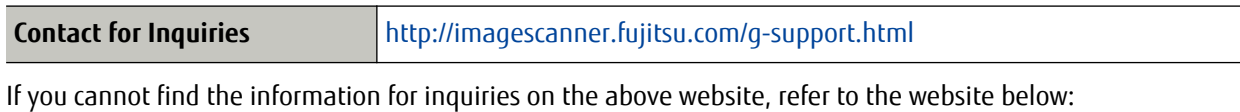

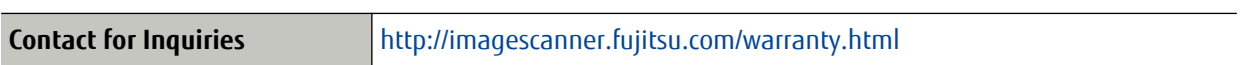

# <span id="page-38-0"></span>**Appendix**

## **References for Developing an Application for Scanning an Image with ICA Driver Functions**

Details of ICA (Image Capture Architecture) can be confirmed below: Read them as needed.

#### ● **Image Capture Applications**

You can obtain the information about the overview of ICA and how to create an application with the ICA driver. [https://developer.apple.com/library/content/documentation/Carbon/Conceptual/](https://developer.apple.com/library/content/documentation/Carbon/Conceptual/ImageCaptureServicesProgrammingGuide/01Introduction/01Introduction.html) [ImageCaptureServicesProgrammingGuide/01Introduction/01Introduction.html](https://developer.apple.com/library/content/documentation/Carbon/Conceptual/ImageCaptureServicesProgrammingGuide/01Introduction/01Introduction.html)

#### ● **Sample code**

You can refer to a sample source of a sample application which scans a document with a scanner (ICA driver). [https://developer.apple.com/library/archive/samplecode/ScannerBrowser/Listings/ReadMe\\_txt.html](https://developer.apple.com/library/archive/samplecode/ScannerBrowser/Listings/ReadMe_txt.html)

The distributor/dealer where you purchased this product cannot respond to inquiries on the above content. Make an inquiry by visiting the "Apple Developer" support page on the website of Apple Inc.